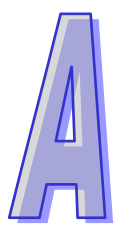

# **Appendix**

**Installing the PLC USB Driver**

# **Contents**

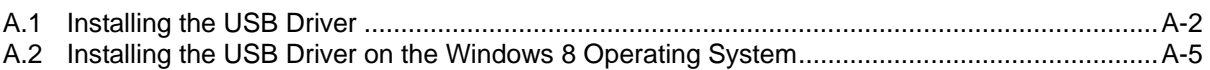

### <span id="page-1-0"></span>**A.1 Installing the USB Driver**

This section introduces the installation of the Delta PLC USB driver in the computer. After the driver is installed, the USB interface can be used as the serial port (RS-232). Please use the standard USB cable. The length of the cable should be within fiver meters.

#### **Installing the driver**

The personal computer and the PLC are connected through the USB and the mini USB cable. After they are connected, users can find **USB Device** in the **Device Manager** window.

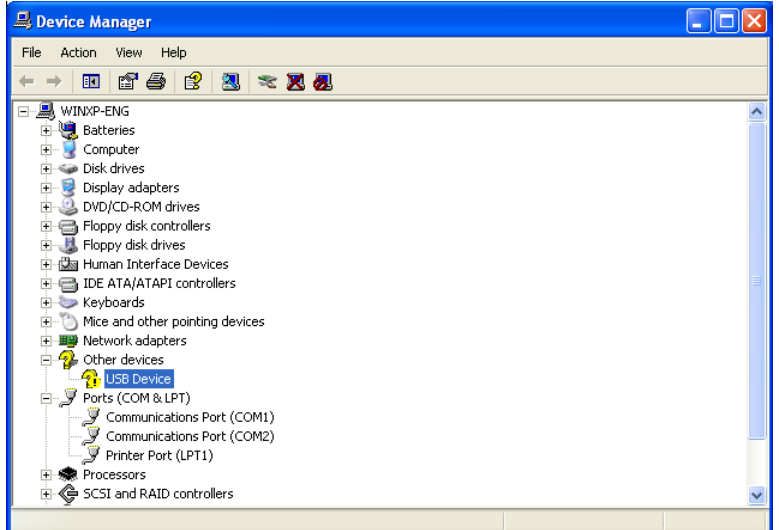

Click the right mouse button, and select **Update Driver…** to open the **Hardware Update Wizard**

window. Click **Browse** to specify the folder, and then click **Next** to start the installation of the driver.

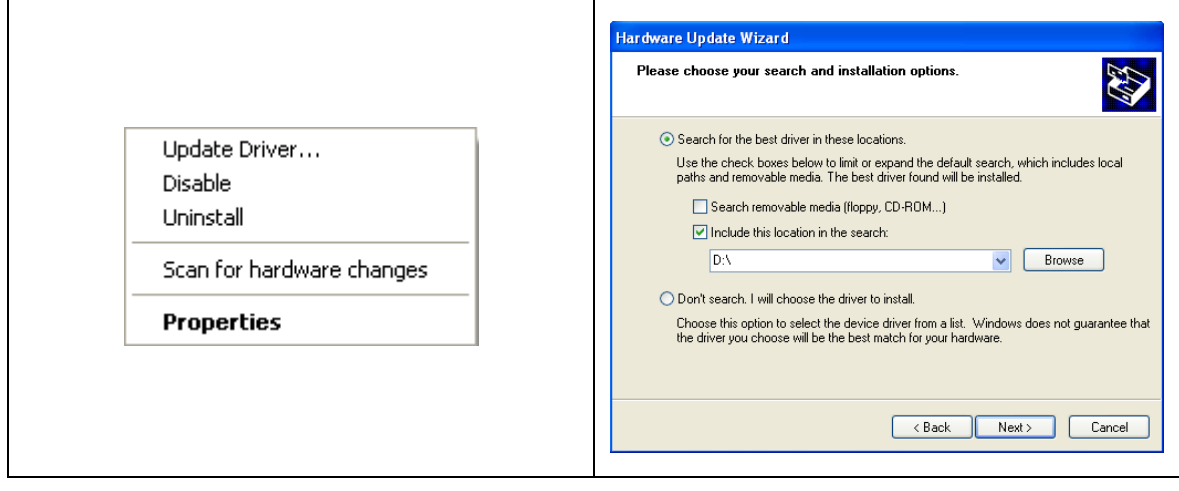

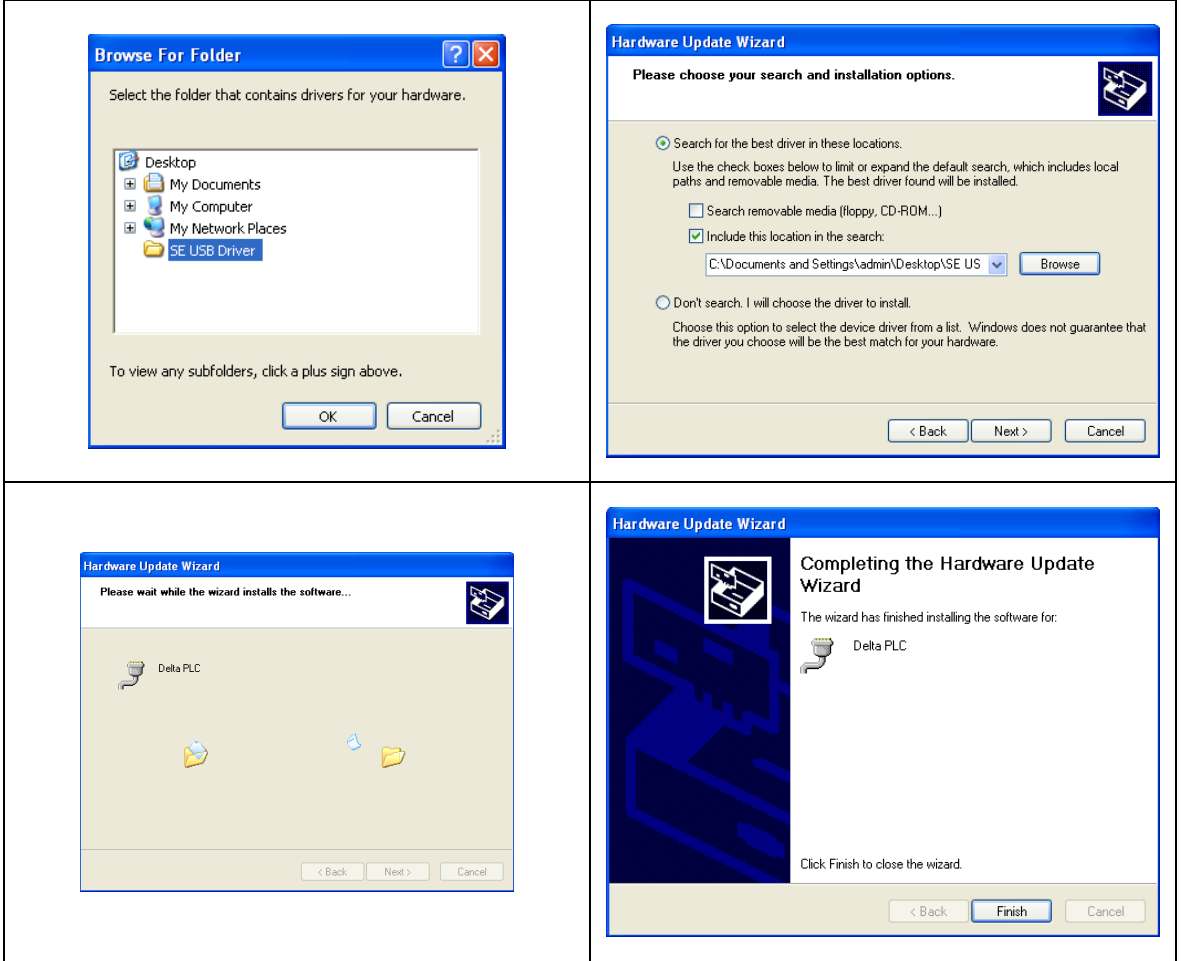

After the driver is installed, users can find the **Delta PLC** device and the communication port assigned to it in the **Device Manger** window. The usage of this device is the same as that of RS-232.

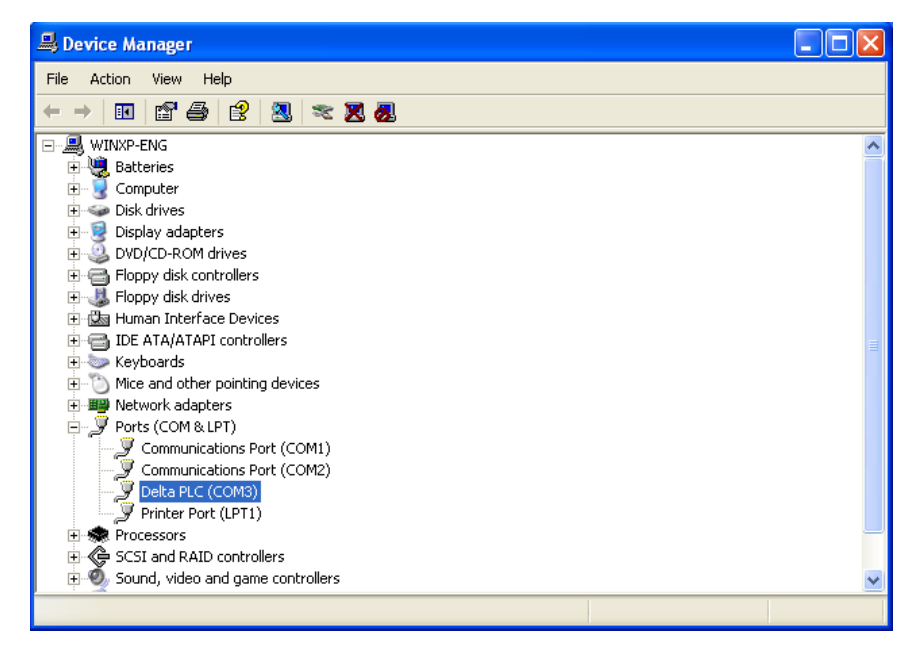

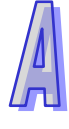

Select **Communication Setting** in **Options** to open the **Communication Setting** window. Select **RS232** in the **Connection Setup** box, select the communication port assigned by the USB in the **Communication Setting** box, and click **OK**. After the communication setting is complete, users can find that **RS232** in the communication work area is checked. They can download the program to the PLC and upload the program from the PLC through the USB, and can use the online mode.

<span id="page-3-0"></span>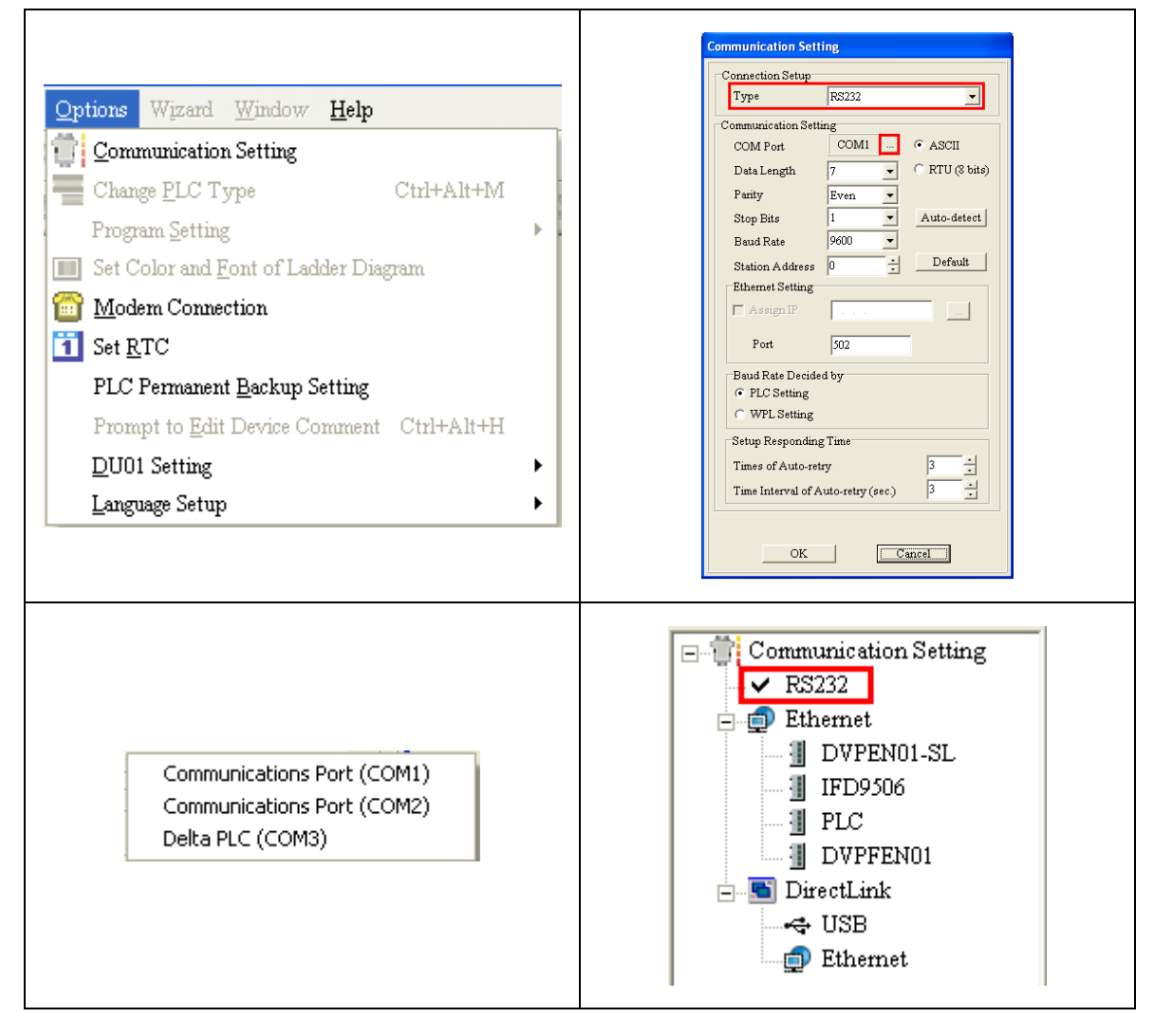

## **A.2 Installing the USB Driver on the Windows 8 Operating System**

A digital signature is an electronic security mark that can be added to files. It allows you to verify the publisher of a file and helps verify that the file has not changed since it was digitally signed. Owing to the fact that the Delta PLC USB driver is not digitally signed, this section introduces how to disable driver signature enforcement in Windows 8 so that the Delta PLC USB driver can be installed in the computer. The setting is effective only once. If the computer is rebooted, driver signature enforcement will be enabled again.

#### **Installing the Delta PLC USB driver on Windows 8**

Press **(Fig. 1)** [WIN] + **[1]** to open the **Settings** interface, and click **Change PC settings.** 

#### Click **General** under **PC settings**, and click **Restart now** under **Advanced Startup**.

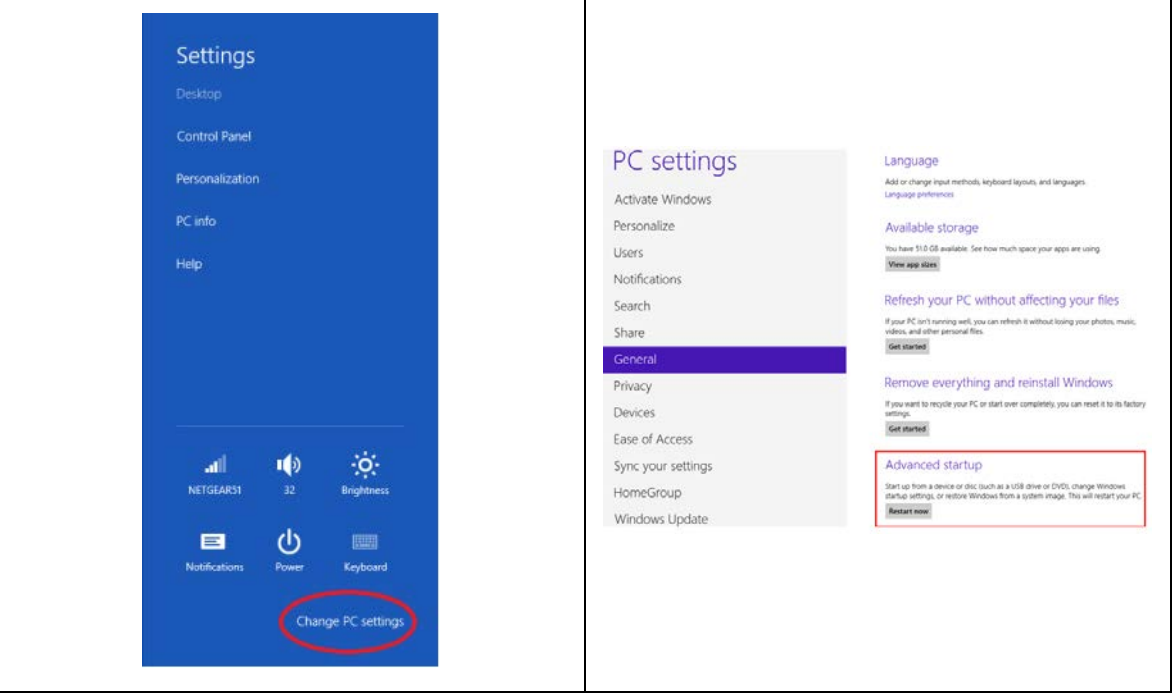

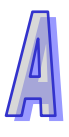

Once the PC restarts, click **Troubleshoot** on the **Choose an option** screen and then click **Advanced options** on the **Troubleshoot** screen.

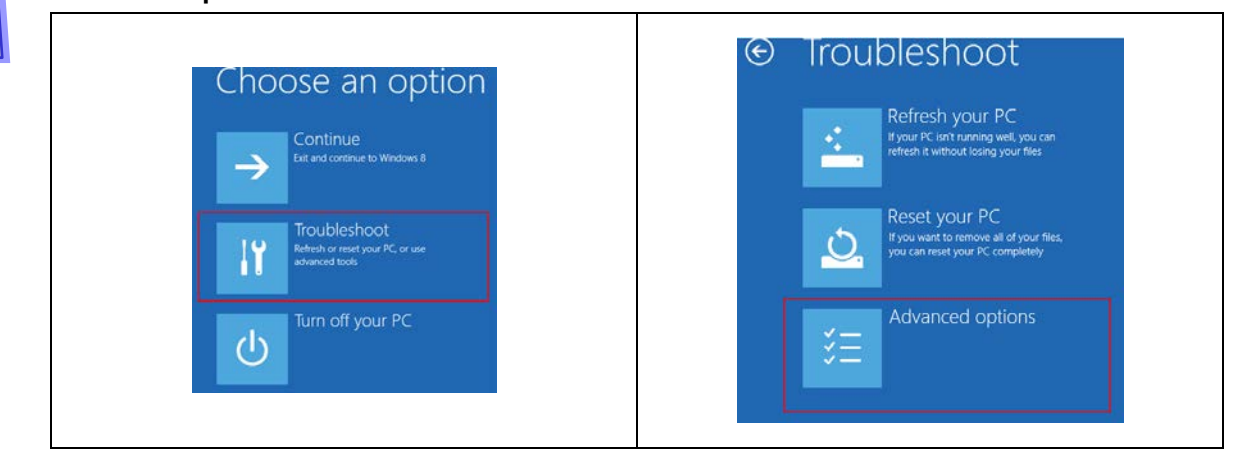

Click **Startup Settings** on the **Advanced options** screen, and then click **Restart** on the **Startup Settings** screen.

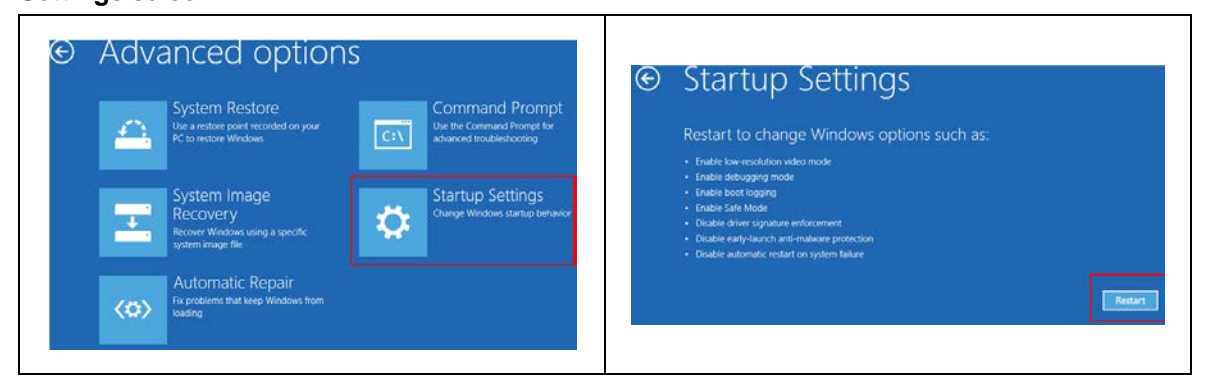

On the **Startup Settings** screen, choose **7) Disable driver signature enforcement** by pressing the numeric key 7 or the function key F7. After the system returns to the Windows 8 operating system, the Delta PLC USB driver can be installed.

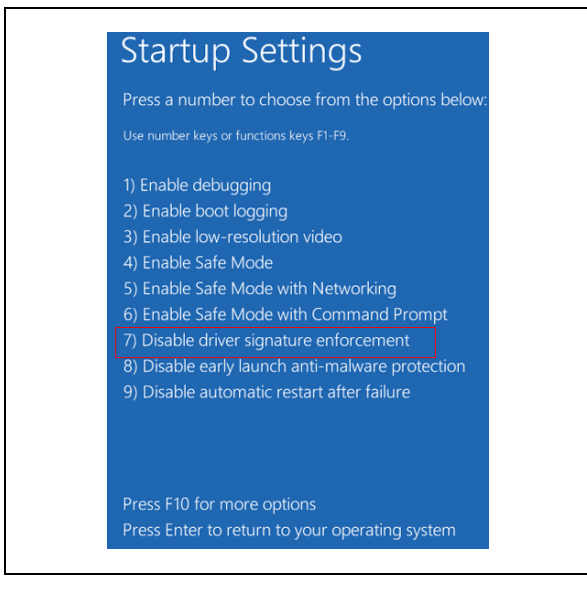